# **راهنماي تصويري ثبتنام اينترنتی معرفیشدگان چند برابر ظرفیت رشتههاي شرايط خاص دانشگاه سوره**

-1 براي ورود به سامانه جامع آموزشي دانشگاهي )گلستان( دانشگاه سوره با استفاده از مرورگر **کروم** به آدرس <https://golestan.soore.ac.ir/home/Default.htm> مراجعه كنيد.

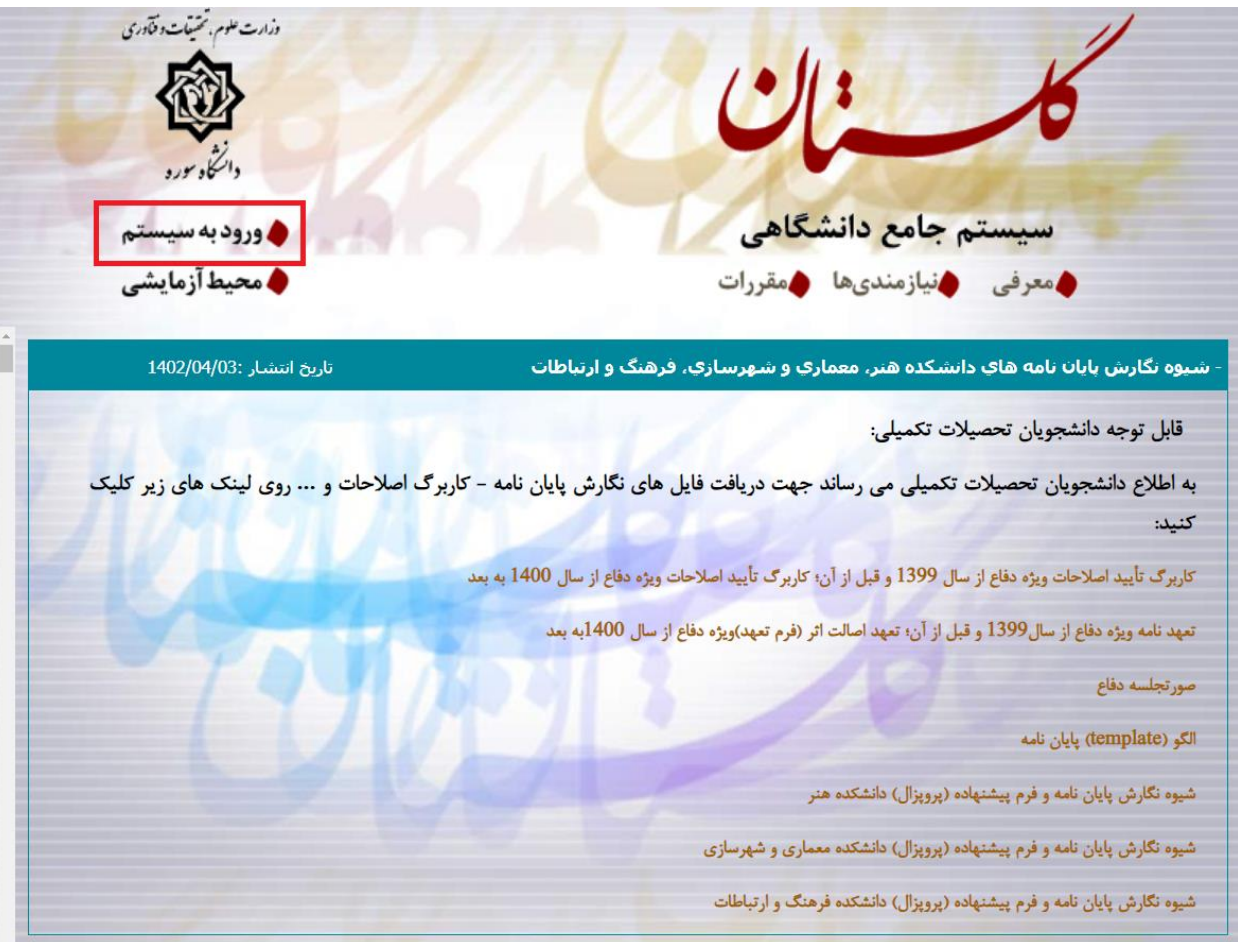

-2 پس از کلیك روي گزينه **ورود به سیستم** ، در صفحه جديد بر روي لینك **پذيرش داوطلبان نیمسال اول 1402-1403 دانشگاه سوره** کلیك کرده و کد امنیتي را در کادر مربوطه وارد نموده و دکمه **ورود** را انتخاب نمايید.

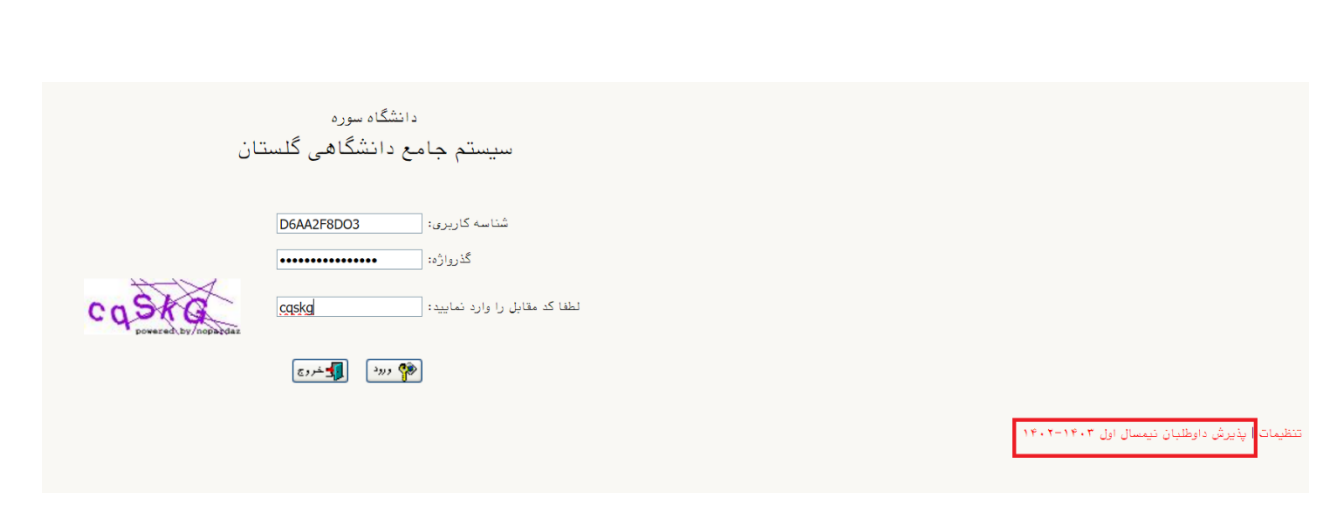

-3 از مسیر: منوي آزمون/ثبت نام/ثبت مشخصات اولیه داوطلب آزمون به صفحه **ثبت مشخصات اولیه داوطلب**

## **آزمون** وارد شويد.

کاربر : پذیرش داوطلبان نیمسال اول ۱۴۰۳–۱۴۰۲ خروج آزمون | ثبت نام .<br>| أيت مشخصات اوليه داوطلب آزمون

### -4 با تكمیل مشخصات اولیه داوطلب و تعريف شناسه کاربري و گذرواژه مورد نظر خود در سیستم روي گزينه **ثبت موقت مشخصات داوطلب** کلیك کنید.

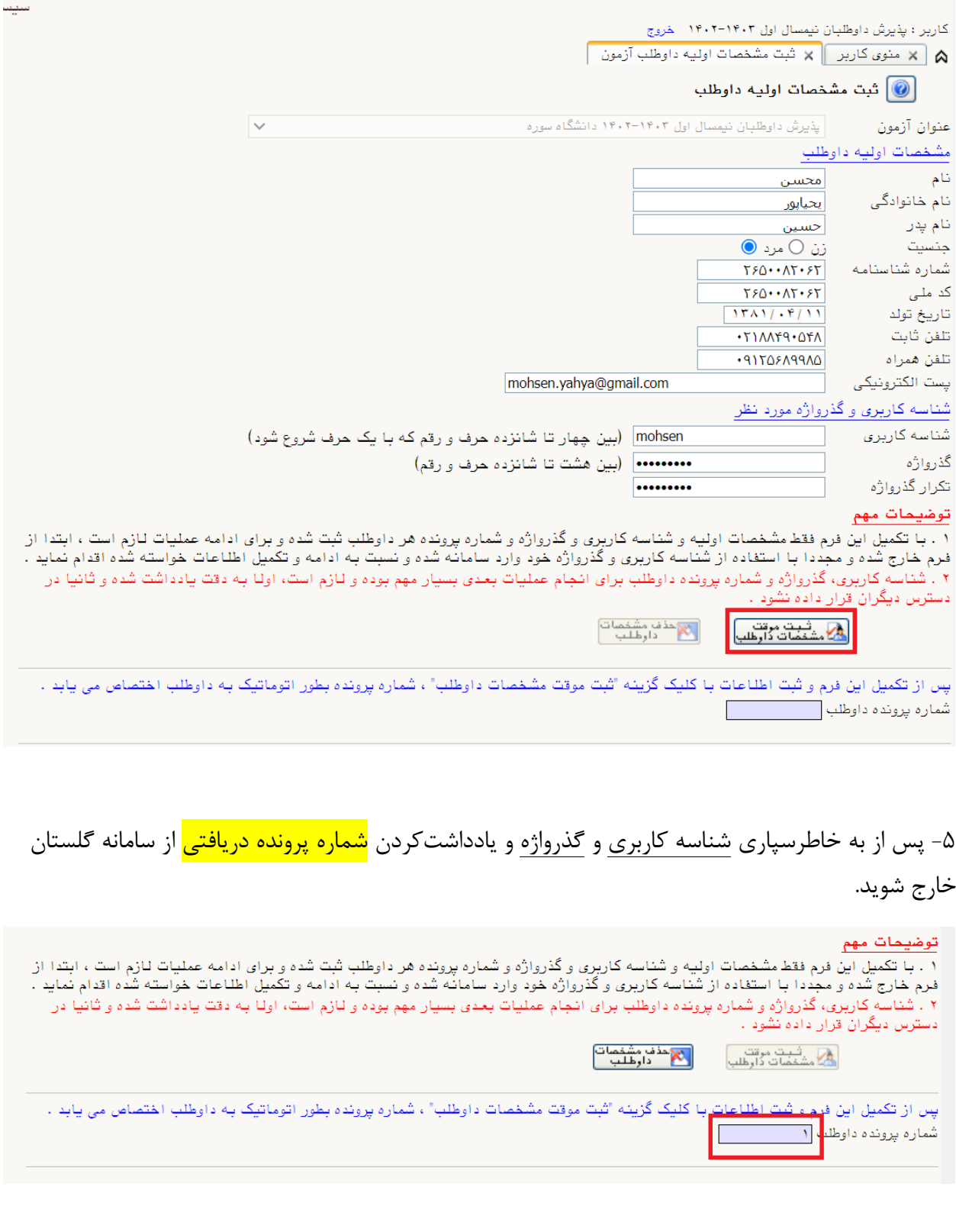

-6 مجدداً به آدرس سامانه گلستان دانشگاه سوره مراجعه، ابتدا در قسمت راست صفحه، لینك تنظیمات را انتخاب کرده و مطابق تصوير زير **غیرفعال کردن صفحات ديگر** را انتخاب کنید و با شناسه کاربري و گذر واژه خود (تعريف شده در مرحله قبل) وارد سامانه شويد.

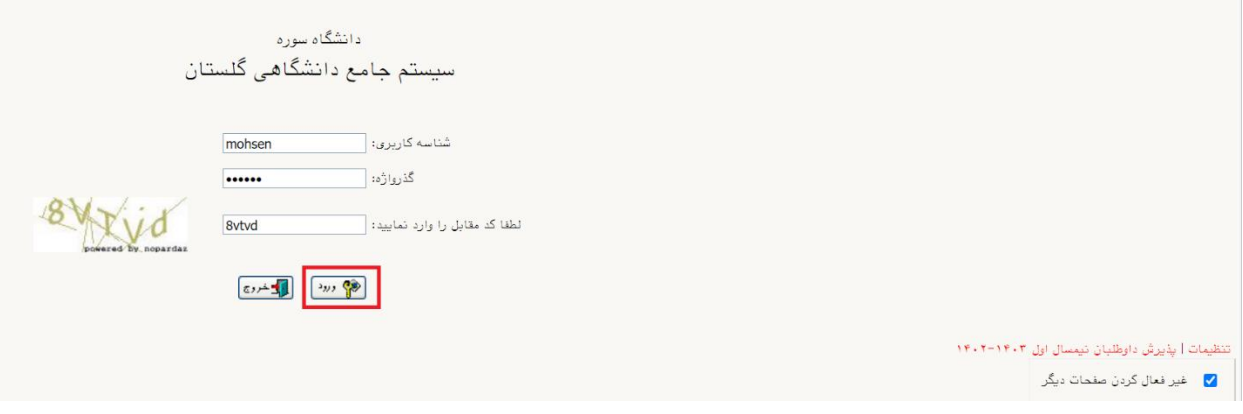

#### -7 از مسیر زير، وارد صفحه پذيرش داوطلب شويد.

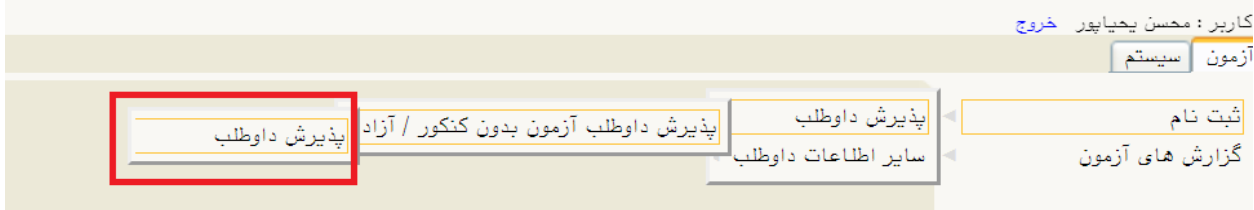

-8 در صفحه پذيرش داوطلب )شكل زير(، به ترتیب روي گزينه **انتخاب** در هر سطر کلیك کنید و مراحل پذيرش شامل تكمیل اطالعات الزم مربوط به مشخصات داوطلب، پرداخت الكترونیكي هزينه بررسي اولیه پرونده الكترونیكي و بارگذاري تصوير مدارك را به دقت انجام دهید و در نهايت گواهي انجام ثبت نام در سامانه گلستان را دريافت کنید.

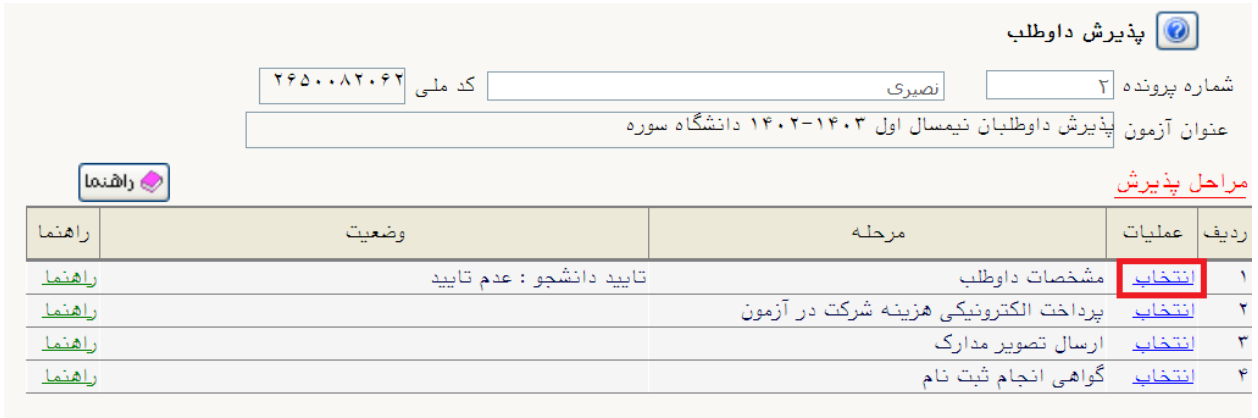

-9 در اولین مرحله با انتخاب سطر اول، وارد فرم تكمیل و تايید اطالعات شخصي مربوط به مشخصات داوطلب ميشويد. با توجه به توضيحات ذيل <mark>شكلهاي ١ و٢</mark> مربوط به اين بند لازم است اطلاعات الزامي اين فرم را در ٣ بخش:

-1 مشخصات داوطلب )شامل ارسال عكس پرسنلي(، آدرس محل سكونت و آدرس پست الكترونیك

-2 سوابق تحصیلي

-3 مشخصات پذيرش )کد رشته محلهاي انتخابي( را به صورت کامل و صحیح وارد کنید.

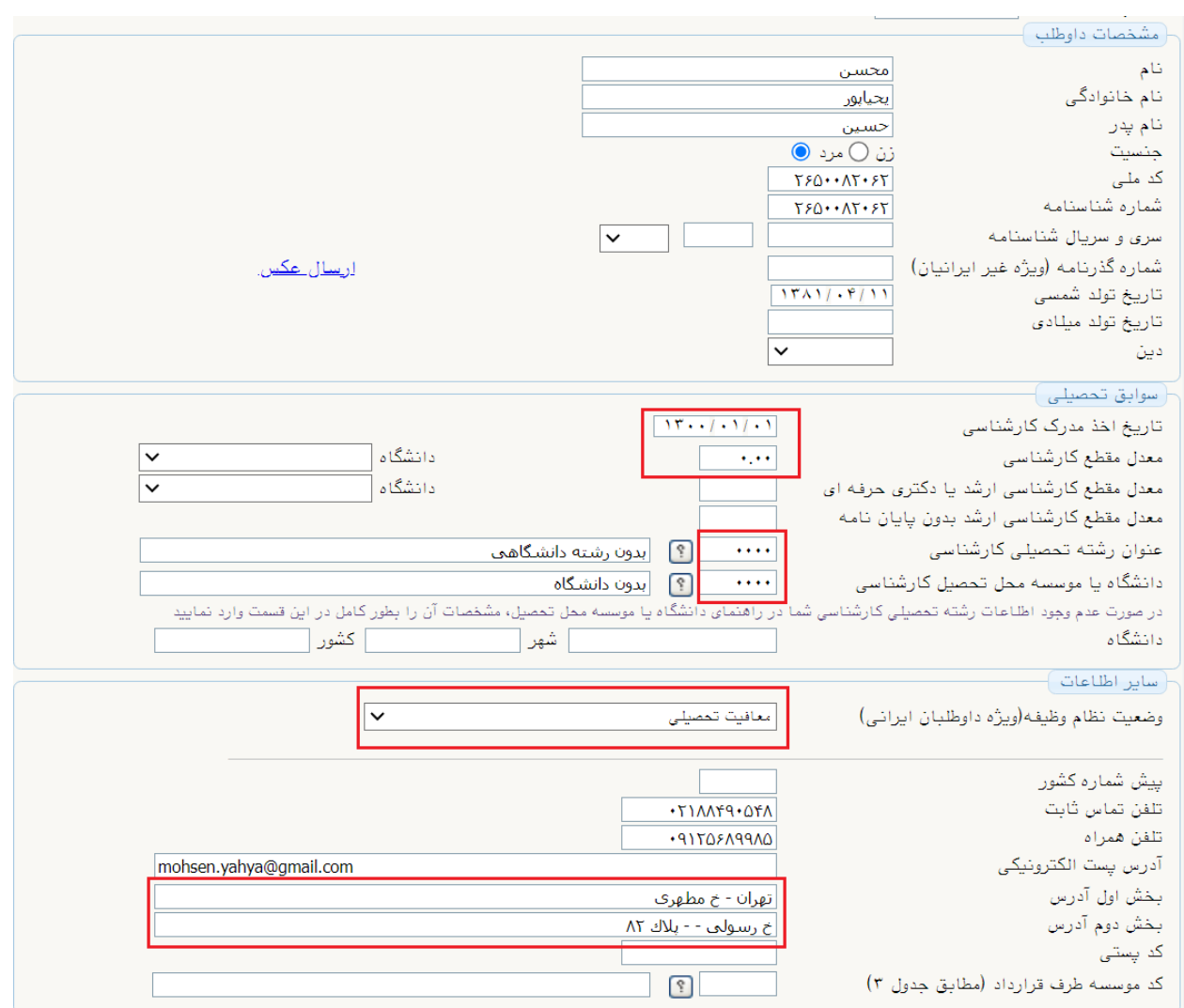

#### <mark>توضیحات شكل ۱</mark> :

روي لینك ارسال عكس کلیك کنید و نسبت به بارگذاري عكس پرسنلي با فرمت jpg اقدام کنید. همچنین در قسمت سوابق تحصیلی مطابق شكل برای تاریخ اخذ مدرک (۱/۰۱/۰۱/۰۱)، معدل کارشناسی(۰)، عنوان رشته تحصیلی (٠٠٠٠) و مشخصات دانشگاه محل تحصیل (٠٠٠٠) را ثبت نمایید. اطلاعات مربوط به وضعیت نظام وظیفه (ویژه برادران)، آدرس محل سكونت و آدرس پست الكترونیك را به صورت **کامل و صحیح** وارد کنید.

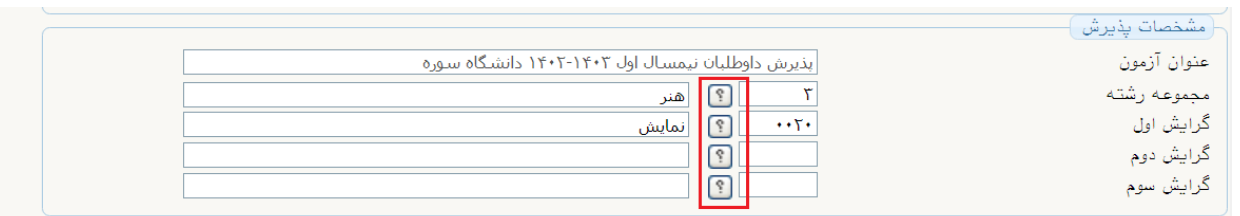

توضیحات شكل2 : در قسمت مشخصات پذيرش با کلیك روي **عالمت سوال** ميتوانید لیست مجموعه رشته و گرايشها (منظور از گرايش همان رشته تحصيلي پذيرفته شده داوطلب است) را مشاهده كنيد.

مجموعه رشتههاي <u>دانشگاه سوره</u> براي انتخاب گرايشها به شرح زير است:

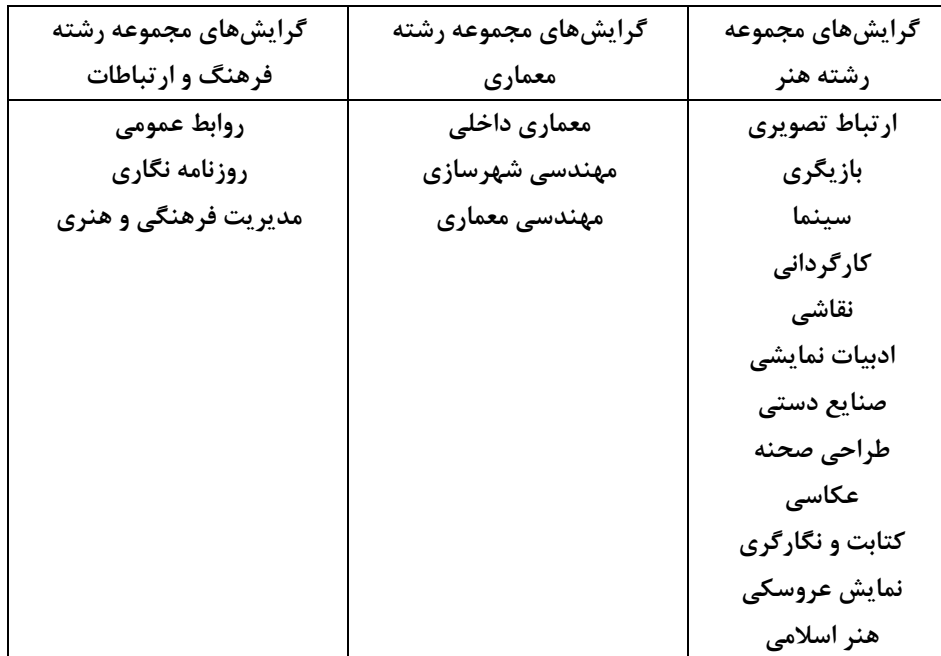

تكمیل ساير اطالعات اين فرم الزامي نیست. در پايان براي ذخیره شدن اطالعات و ورود به مرحله بعد، در پايین فرم ابتدا بر روي گزينه بررسي تغییرات کلیك نمايید تا چنانچه اشكالي در اطالعا ت وارد شده وجود دارد به شما نمايش داده شود. در صورتيكه <mark>پيغام سبز رنگ بررسي با موفقيت انجام شد</mark> را دريافت نموديد، در اين صورت بايد روي گزينه **اعمال تغییرات** کلیك نمايید. در اين مرحله عملیات به پايان رسیده و با کلیك روي دکمه **بازگشت** در پايین صفحه سمت چپ وارد مرحله بعدي ميشويد.

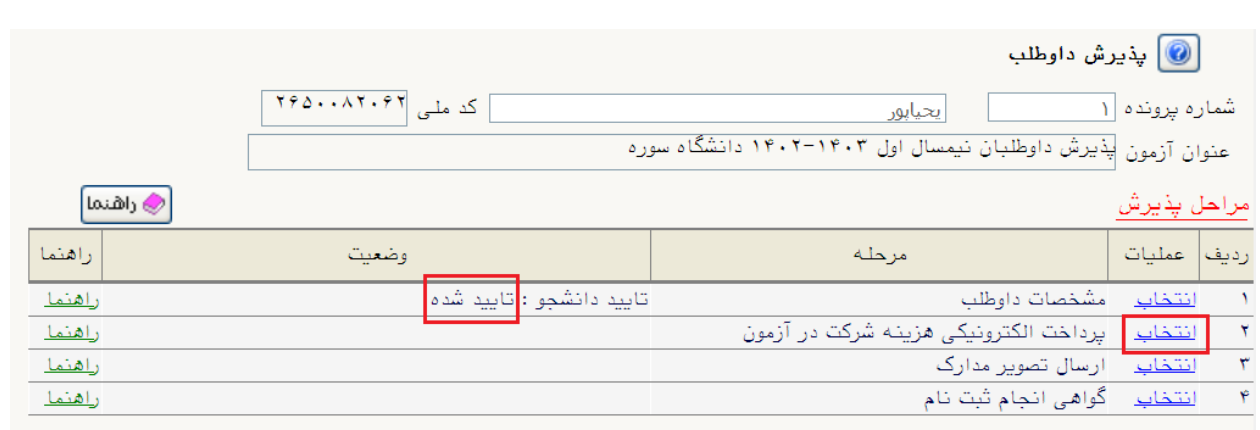

-1٠ مرحله دوم، پرداخت هزينه ثبتنام به مبلغ 1/٠٠٠/٠٠٠ريال )يك میلیون ريال( ميباشد که به صورت الكترونیكي از طريق سیستم گلستان و با استفاده از تمامي کارت هاي عضو شتاب قابل پرداخت ميباشد. براي اين منظور درگاه پرداخت بانك ملي را انتخاب کنید تا به صفحه پرداخت اينترنتي منتقل شويد. پس از اينكه پرداخت با موفقیت انجام شد با کلیك روي گزينه **بازگشت** وارد مرحله بعدي شويد . از آنجا که وجـه پرداختـي قابل استرداد نیست ضروري است داوطلبان پس از اطمینان از احراز شرايط عمومي و اختصاصي پذيرش نسبت به پرداخـت وجـه ثبتنام اقدام کنند.

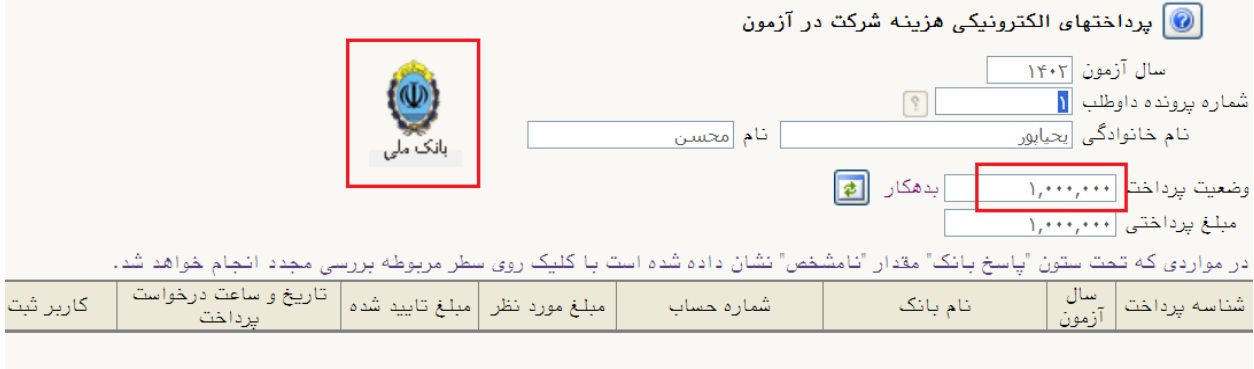

-11 در اين مرحله داوطلب بايد مطابق با شكل زير با کلیك روي انتخاب، فرمهاي مورد نیاز )فايل تصوير تعهدنامه امضا شده داوطلب و فرم مشخصات بررسي صالحیت عمومي داوطلب( را دانلود کند. **الزم به ذکر است اين دو فرم بايد توسط داوطلب تکمیل و در بخش ارسال مدارک بارگذاري شود.**

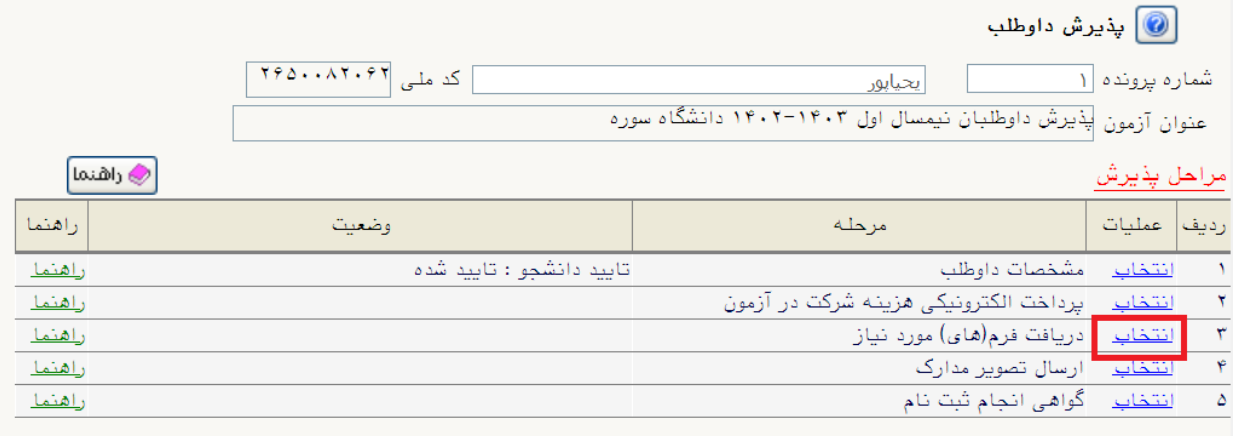

-12 در اين مرحله داوطلب بايد مدارك مورد نیاز پذيرش را که در شكل زير مشخص شده، ابتدا با حجم و فرمت مناسب اسكن کرده و روي کامپیوتر خود ذخیره کند. سپس اقدام به بارگذاري آنها )Upload )کنید. پس از ارسال تصوير مدارك با استفاده از گزينه **بازگشت** مرحله بعدي را دنبال کنید.

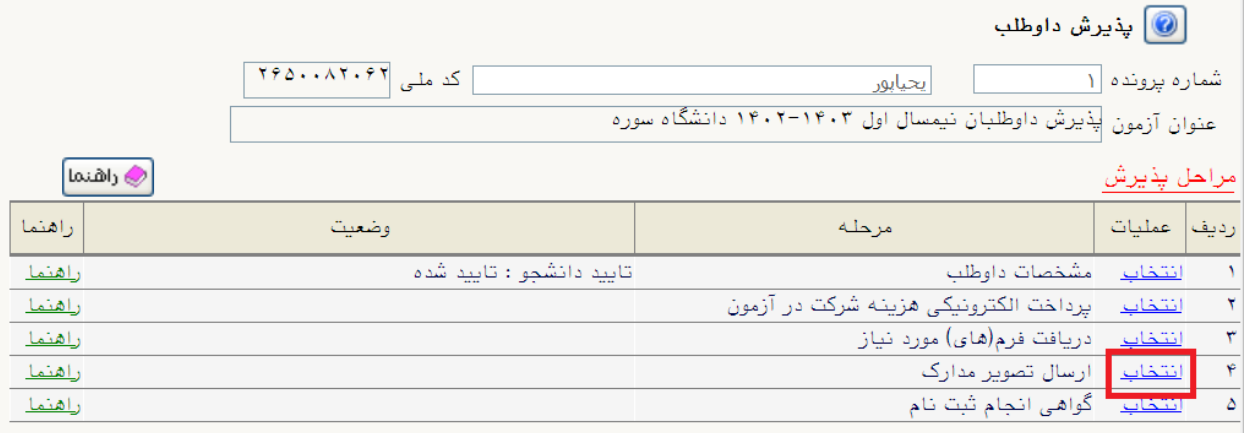

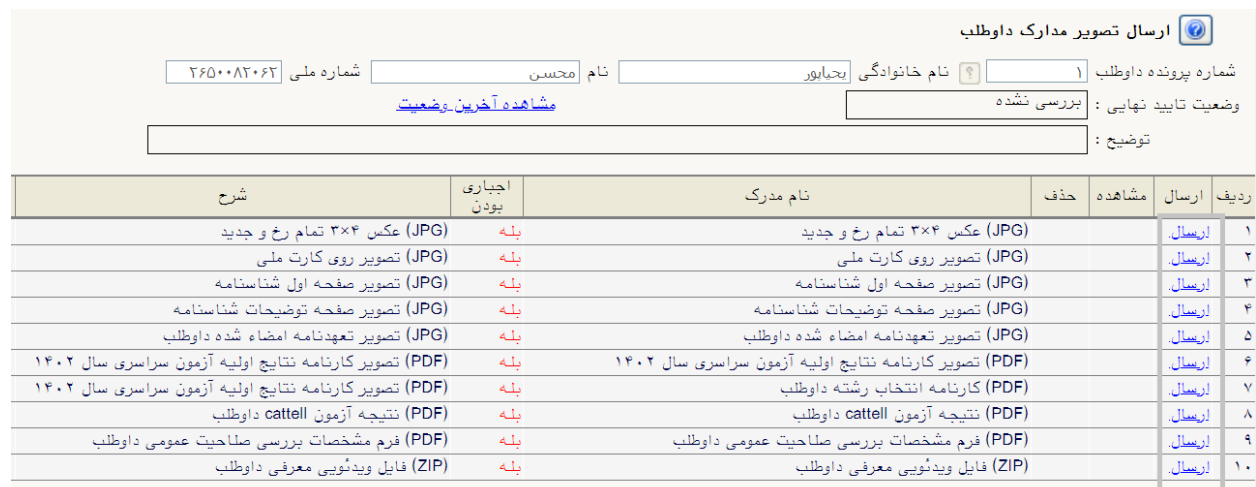

-13 بعد از بارگذاري صحیح تمامي مدارك موردنیاز در مرحله سوم، در مرحله آخر پذيرش، گواهي انجام ثبت <mark>نام</mark> قابل مشاهده خواهد بود. <mark>پس از بررسي و در صورت تائيد پرونده الكترونيكي</mark>، برنامه زمانبندي مصاحبه حضوري يا مجازي متعاقباً در سايت دانشگاه اطالعرساني ميشود. پرينت اين گواهي در صورت معرفي داوطلب براي مصاحبه حضوري، مجوز ورود به دانشگاه ميباشد.

موفق باشید

معاونت آموزشي و تحصیالت تكمیلي دانشگاه سوره